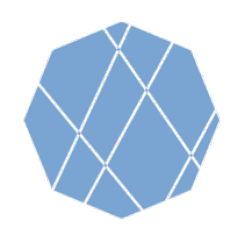

# VEGA Step by Step Manual (1)

Visualizing Earth tool by Google Earth Engine Apps (VEGA) is a web-based application empowered by Google Earth Engine (GEE) which allows you to browse and visualize Landsat, Sentinel-2, Sentinel-1, and ALOS-2 archives without downloading the data or installing any software.

**VEGA Visualizing Earth** 

Users of GEE usually write JavaScript code, but VEGA doesn't require JavaScript knowledge. You can select options or input numbers on the control panel.<br>
Control Panel

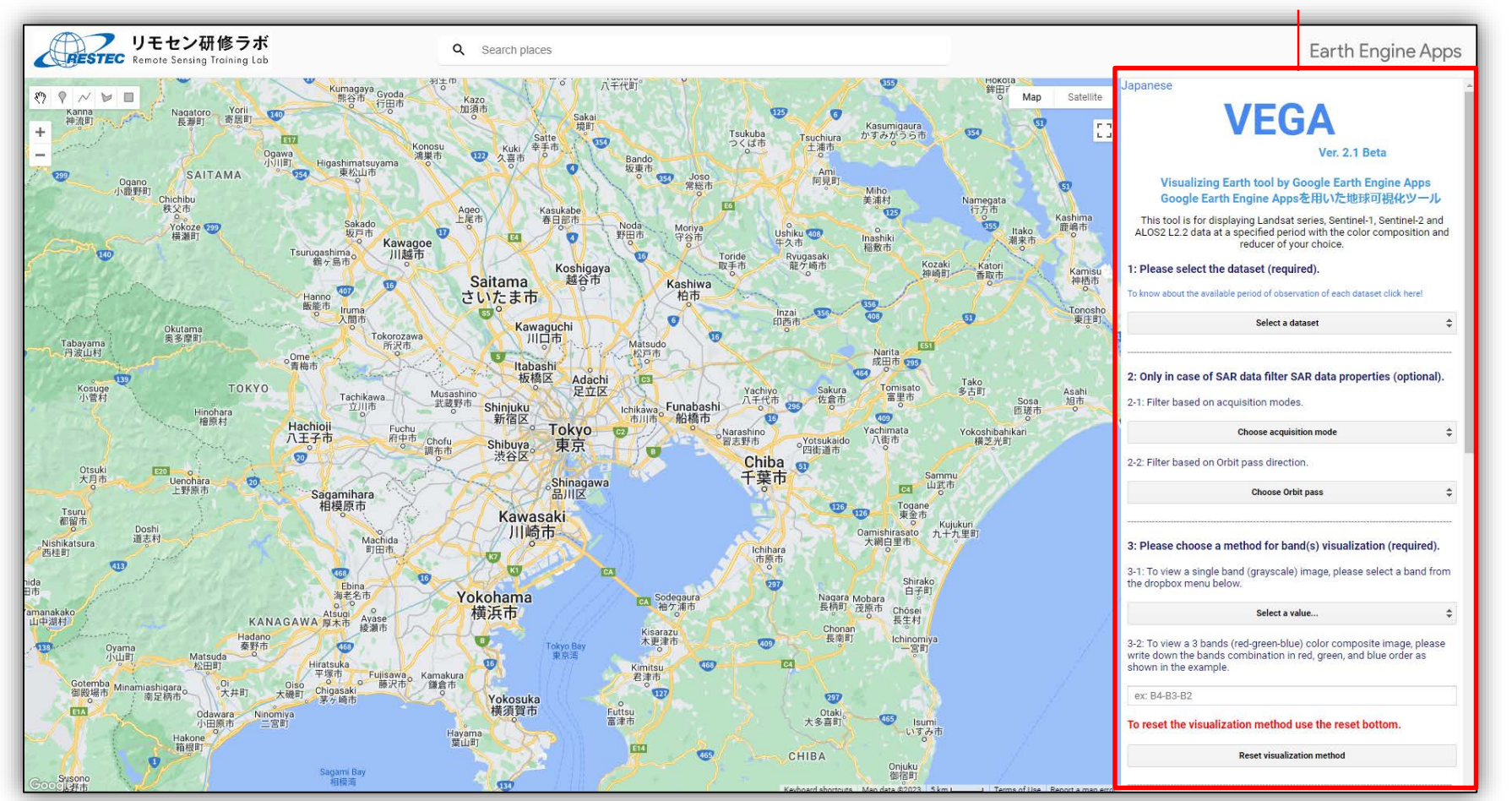

Google and the Google logo are registered trademarks of Google LLC, used with permission.

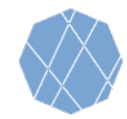

# VEGA Step by Step Manual (2)

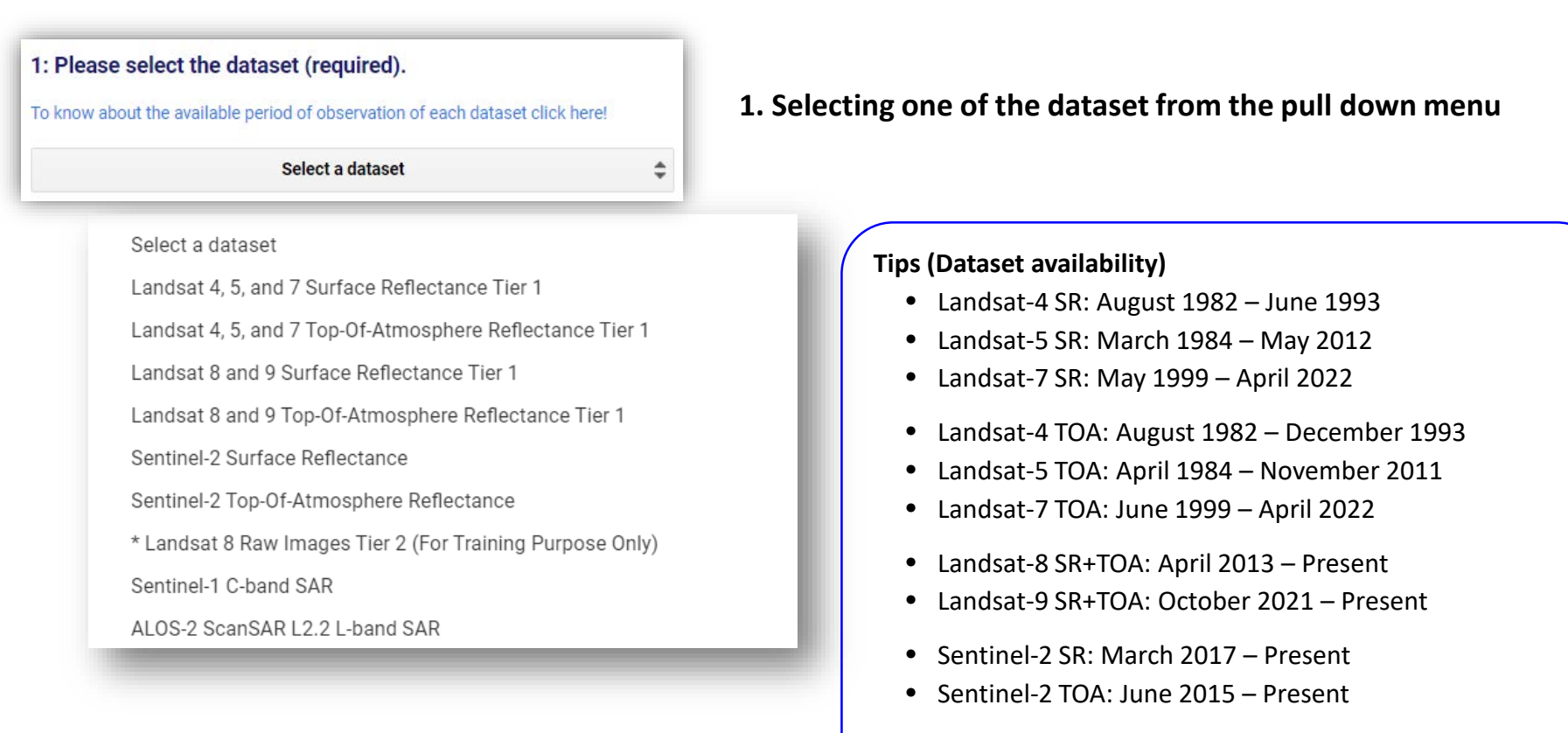

- Landsat-8 Raw: March 2013 Present
- Sentinel-1: October 2014 Present
- ALOS-2 L2.2: August  $2014$  December 2022 (As of May 2023)

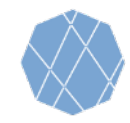

# VEGA Step by Step Manual (3)

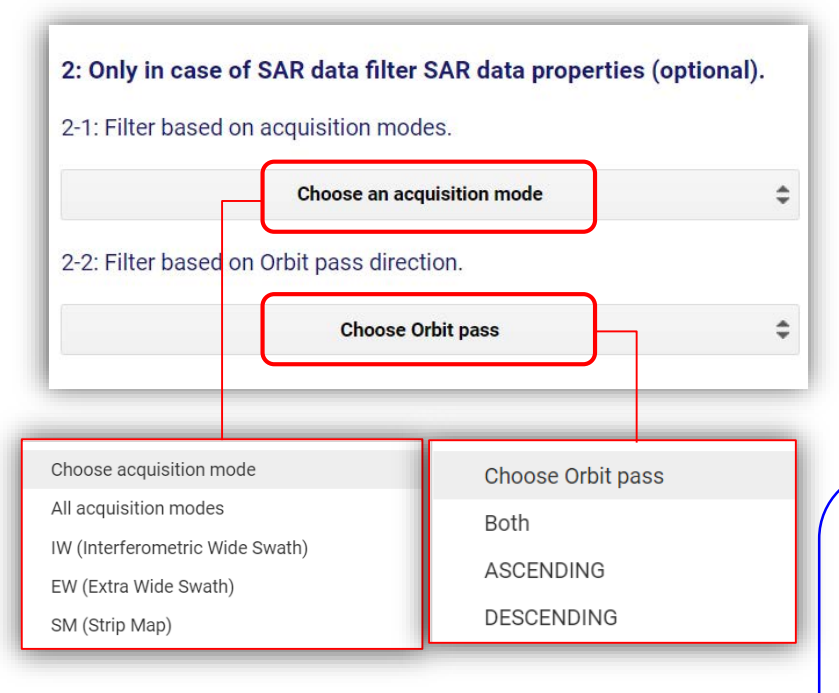

- **2. Filter SAR data properties (optional)**
	- **Note: Please proceed with this step only in the case of Sentinel-1 selection, Otherwise skip to step 3.**

### **2-1 Filter based on the acquisition modes.**

• Choose an acquisition mode from the drop-down menu.

## **2-2 Filter based on the Orbit pass direction**

• Choose an orbit pass from the drop-down menu.

## **Tips (Acquisition mode)1**

- IW, EW, and SM products are available in single (HH or VV) or dual polarization (HH+HV or VV+VH).
- IW is the primary conflict-free mode over land with VV+VH polarization.
- EW mode is primarily used for wide-area coastal monitoring including ship traffic, oil spill, and sea-ice monitoring.
- SM mode is only used for small islands and on request for extraordinary events such as emergency management.

# **Tips (Acquisition mode)**

• In the case of the ALOS-2 dataset, this menu is NOT selectable, as the dataset has only available acquisition mode (ScanSAR mode).

Google and the Google logo are registered trademarks of Google LLC, used with permission. 33

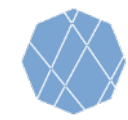

# VEGA Step by Step Manual (4)

÷

#### 3: Please choose a method for band(s) visualization (required).

3-1: To view a single band (grayscale) image, please select a band from the dropbox menu below.

Select a value...

3-2: To view a 3 bands (red-green-blue) color composite image, please write down the bands combination in red, green, and blue order as shown in the example.

ex: B4-B3-B2

#### To reset the visualization method use the reset bottom.

**Reset visualization method** 

## **3. Selecting the visualization method and the band(s)**

- To visualize black & white image by single band. → See 3-1 below
- To visualize color image by multiple bands.  $\rightarrow$  See 3-2 below

### **3-1 Selecting a band to visualize black & white (grayscale) image**

• Choose the band from the drop-down menu. (Leave 3-2 text box blank)

### **3-2 Selecting three bands for color composition visualization**

• Write down respective composition in the "Red-Green-Blue" order, capital-scale letter, and separated by a hyphen(-) in the text box ( ex: B4-B3-B2 or VH-HH-VH).

### To reset and switch between visualization methods, press Reset button.

#### **Tips (Band Information)**

Information on the selectable bands for 3-2 is available at the reference slides, or you can also refer them if you press 3-1 "Choose a band" button (Make sure not to choose any of them) .

## **Tips (True Color image)**

To make "True Color" image, input the following combination.

- Landsat 4, 5, and 7: B3-B2-B1
- Landsat 8 and 9: B4-B3-B2
- Sentinel-2: B4-B3-B2

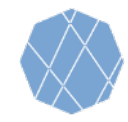

# VEGA Step by Step Manual (5)

4: Please specify the minimum and maximum pixel value to be displayed in the text box (reflectance x 10000 for optical data, Negative backscattering values for SAR data)(required).

Min value(s) ex: 1band: 0; 3bands: 0,0,0

Max value(s) ex: 1band: 3000; 3bands: 3000,4000,5000

## **4. Assigning minimum and maximum pixel value ranges**

- Write down minimum value(s) in the upper text box, and maximum value(s) in the lower text box.
- If you chose "three bands for color composition visualization" at 3-2, you can input min and max values for respective bands separating the numbers with comma (,) (ex: 3000,2500,3000)
- If the min and max values ranges are the same for each band, one value can be assigned for each min. and max. values.

# **Tips (Pixel Values)**

For those who use VEGA for the first time:

- In optical imageries, 0 for Min and 3000 for Max values are recommended.
- In SAR imagery, -30 for Min and -25 for Max values are recommended

Then, you can change the values and see how the image will look.

#### 5: Please enter the observation period (start and end dates) as shown in the example (required).

Starting date ex: 2018-01-01

Ending date ex: 2020-01-01

# **5. Specifying the period of observation**

- Write down the starting date of observation in the upper text box, and the ending date in the lower text box.
- The dates must be written in the YYYY-MM-DD format and must be separated only by hyphen (ex: 2018-11-25).

## **Tips (Dataset Availability)**

See the tip on page 2 for availability (observation period) of each dataset.

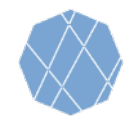

# VEGA Step by Step Manual (6)

 $\hat{\div}$ 

### 6: Please select the data composition method (required).

Select a reducer

## 7: For cloud masking, please check the box (optional).

□ Cloud Masking

## **6. Selecting Data Composition Method**

- You can choose reducer (function) to composite the collection as a single image. Available methods are:
	- $\checkmark$  Median
	- $\checkmark$  Mean
	- $\checkmark$  Minimum
	- $\checkmark$  Maximum
	- $\checkmark$  Latest observation (No reducer)
	- $\checkmark$  Earliest observation (No reducer)

## **7. Specifying the cloud masking status.**

• If you want to mask cloud cover to generate a cloud free image, check "Cloud Masking" box.

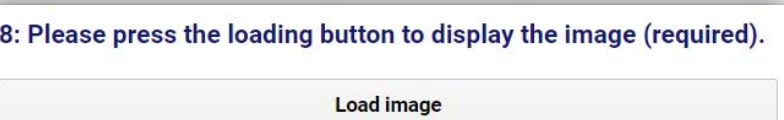

## **8. Load the Image**

• You can load the image according to specifications assigned in previous sections.

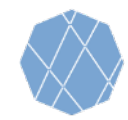

# VEGA Step by Step Manual (7)

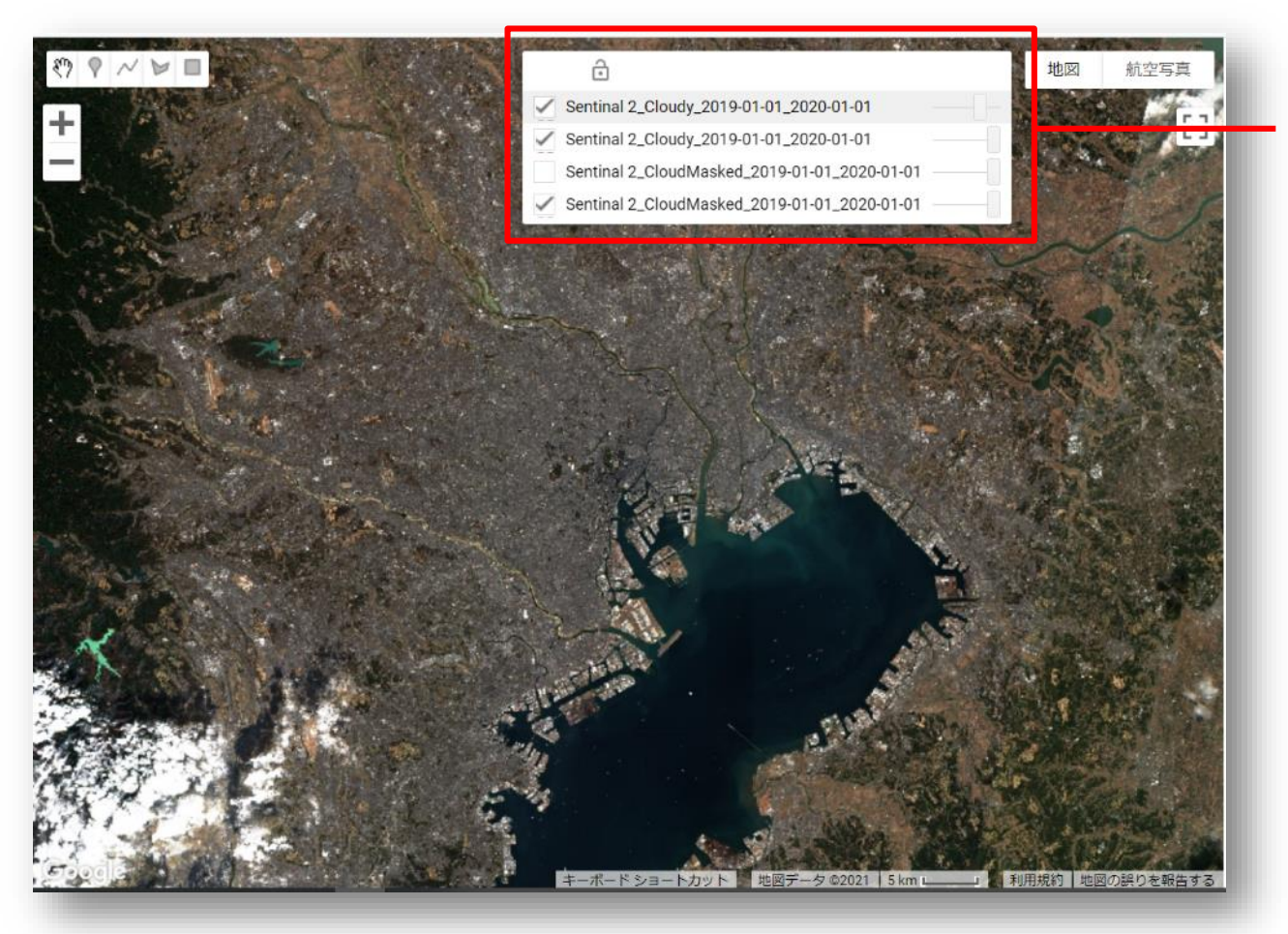

## **9. Comparison of Visualized Images**

- VEGA shows and overlays the last four assigned images (the new image will be the top layer) and earlier images will not be shown.
- If you want to hide layers, uncheck its check box.
- You can change the transparency of each layer by moving its slider.
- After loading the image, by checking on any part of the image, you can check the latitude, longitude and pixel values of the top layer.

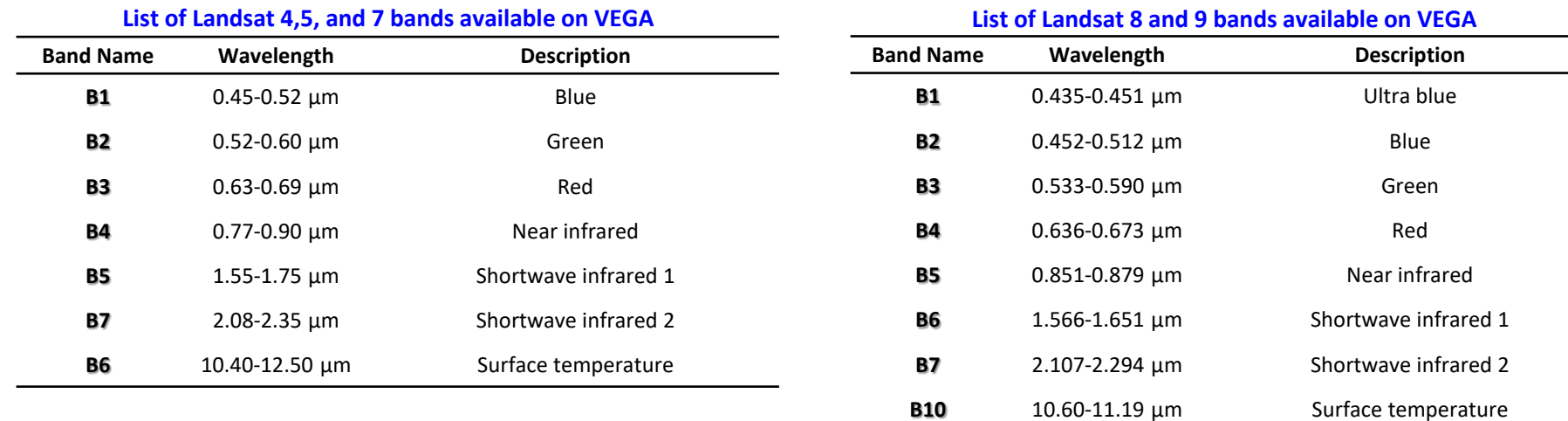

#### **List of Landsat 8 Raw Images bands available on VEGA**

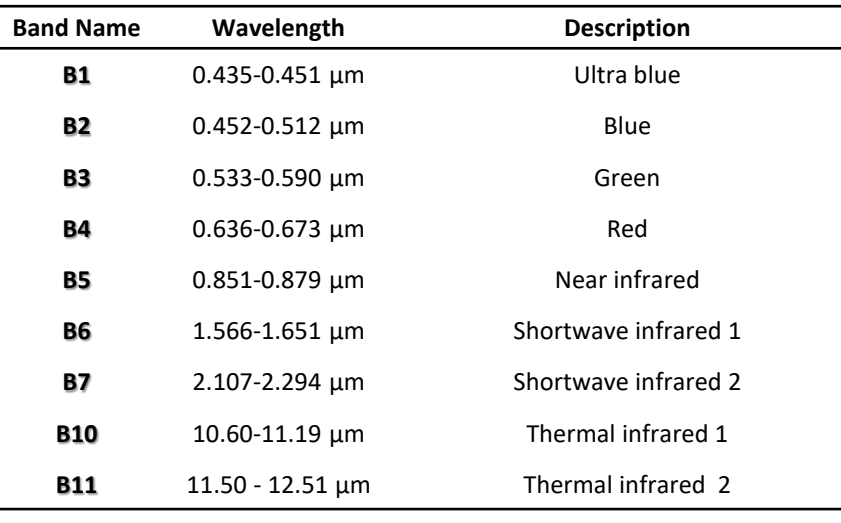

#### **List of Sentinel-2 bands available on VEGA**

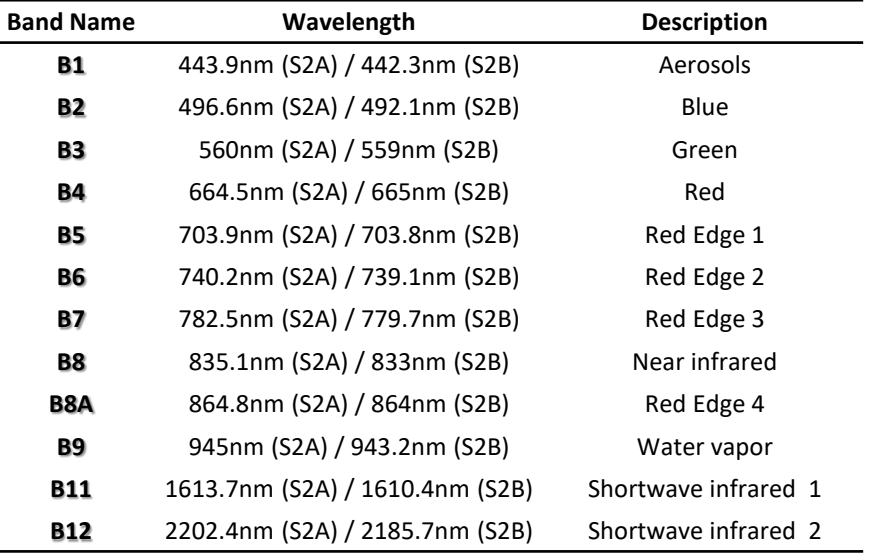

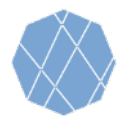

#### **List of Sentinel-1 polarizations available on VEGA**

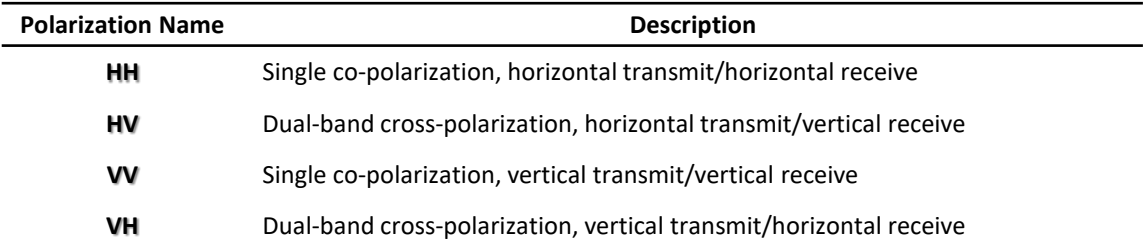

## **List of ALOS-2 polarizations available on VEGA**

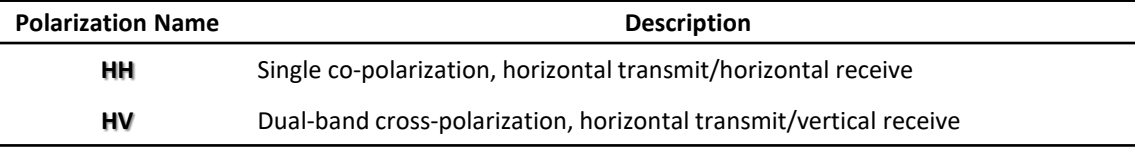

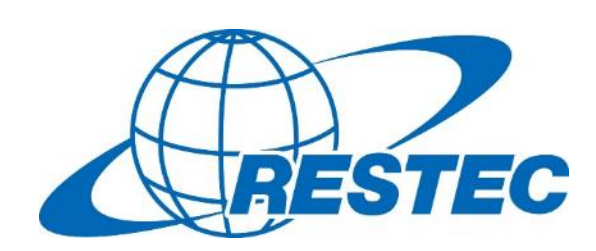

For more information on VEGA and the related training courses, visit our website at <https://rs-training.jp/> or contact RESTEC